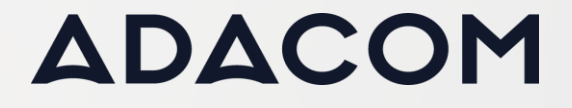

**Πως να κάνετε ανάκληση και επανέκδοση της εξ αποστάσεως (remote) υπογραφής σας**

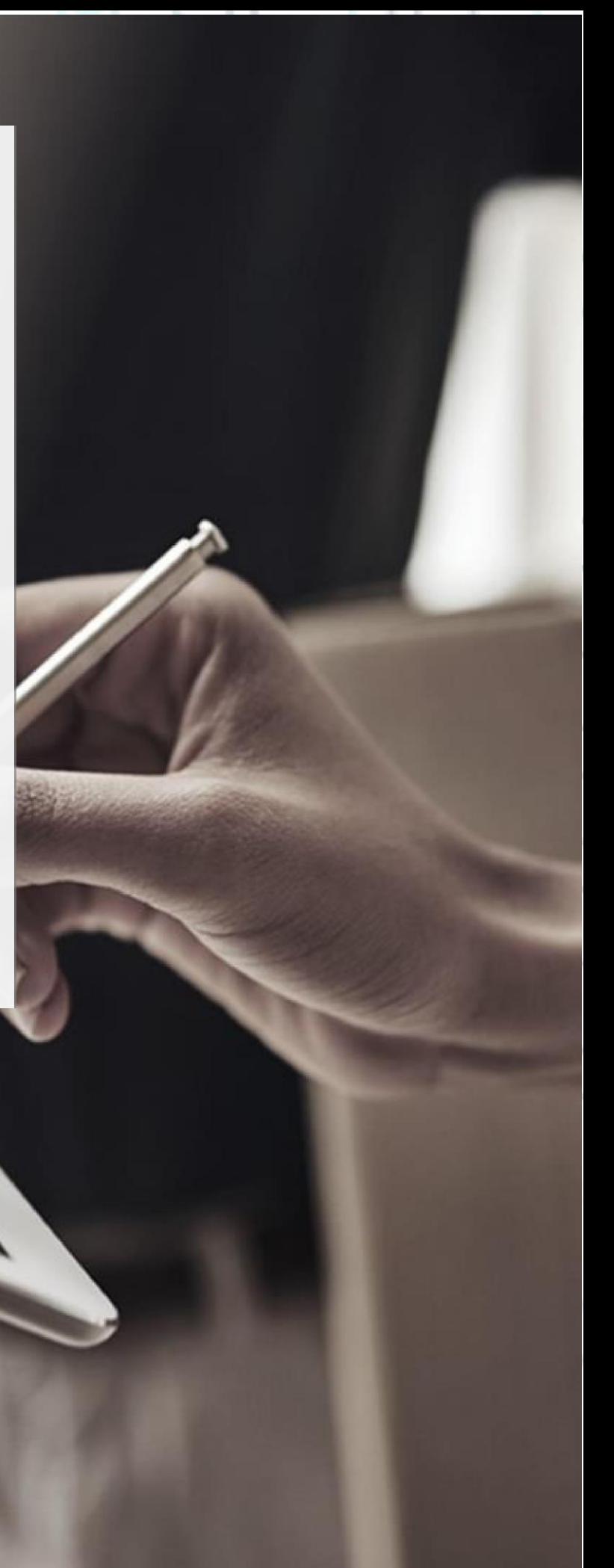

### SECURITY BUILT ON TRUST

1. Συνδεθείτε στον λογαριασμό στην πύλη της ADACOM με τους κωδικούς σας από τον παρακάτω σύνδεσμο.

<https://aqs-portal.adacom.com/>

(Σε περίπτωση που δεν θυμάστε τον κωδικό σας επιλέξτε *"Forgot your password?" (Ξεχάσατε τον κωδικό σας;)* συμπληρώστε το email που είχατε δηλώσει κατά την εγγραφή σας και ακολουθήστε την διαδικασία για να θέσετε έναν καινούριο κωδικό). 

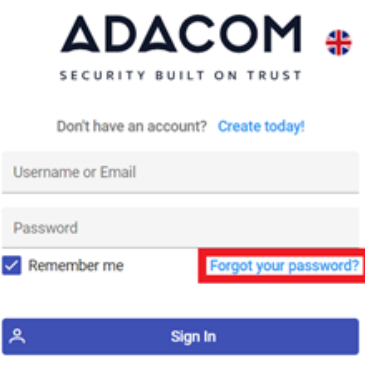

2. Αφού συνδεθείτε στον λογαριασμό σας συμπληρώστε τον OTP που λάβατε στο mail σας και πατήστε **"Submit" (Υποβολή)**.

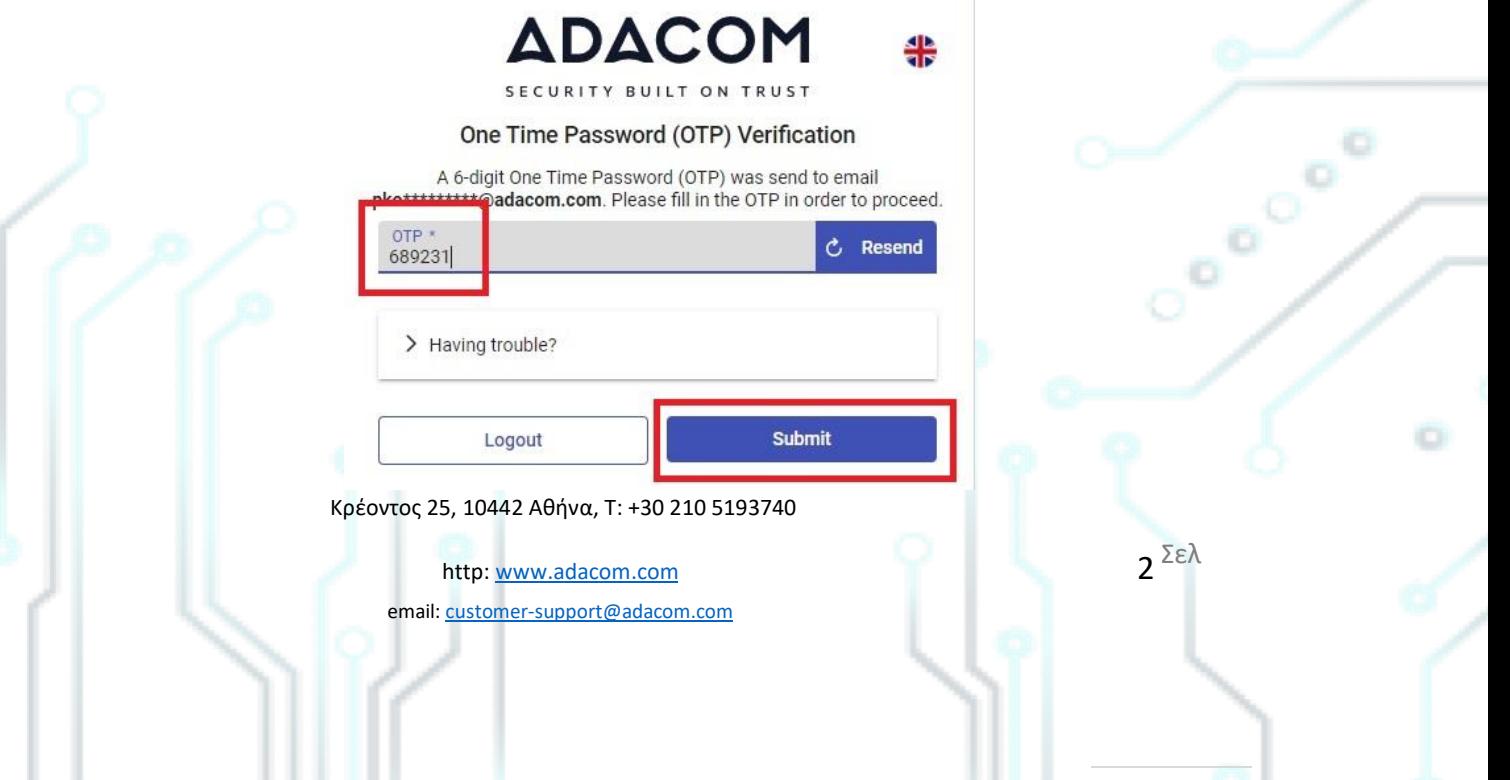

### SECURITY BUILT ON TRUST

3. Από το μενού στα αριστερά επιλέξτε "**My Certificates" (Τα πιστοποιητικά μου)** και πατήστε στο εικονίδιο **Revoke (Ανάκληση)** (σαν λόγο ανάκλησης επιλέξτε **superseded**)

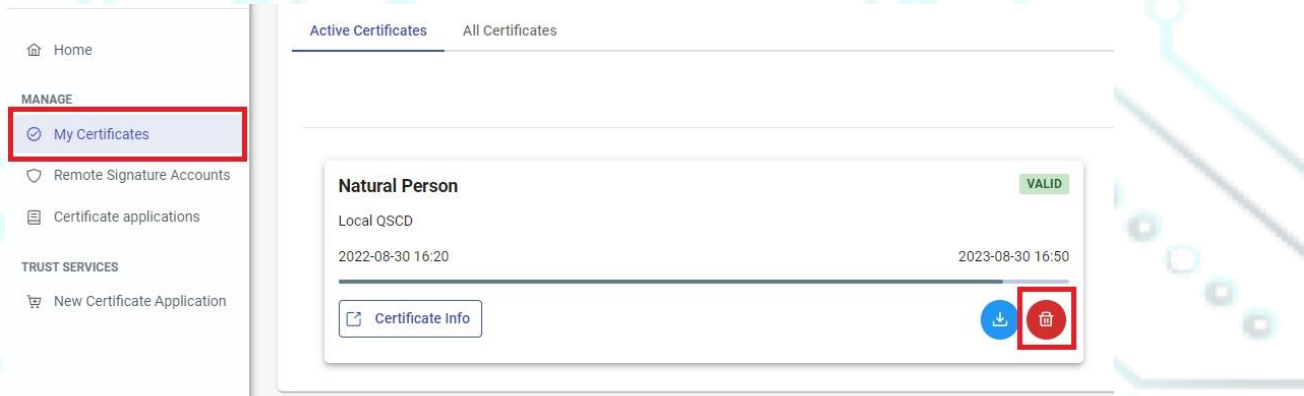

4. Από το μενού στα αριστερά επιλέξτε "**Remote Signature Accounts" (Λογαριασμοί Απομακρυσμένης Υπογραφής)** και πατήστε στο εικονίδιο Delete (Διαγραφή) στον ενεργό λογαριασμό σας.

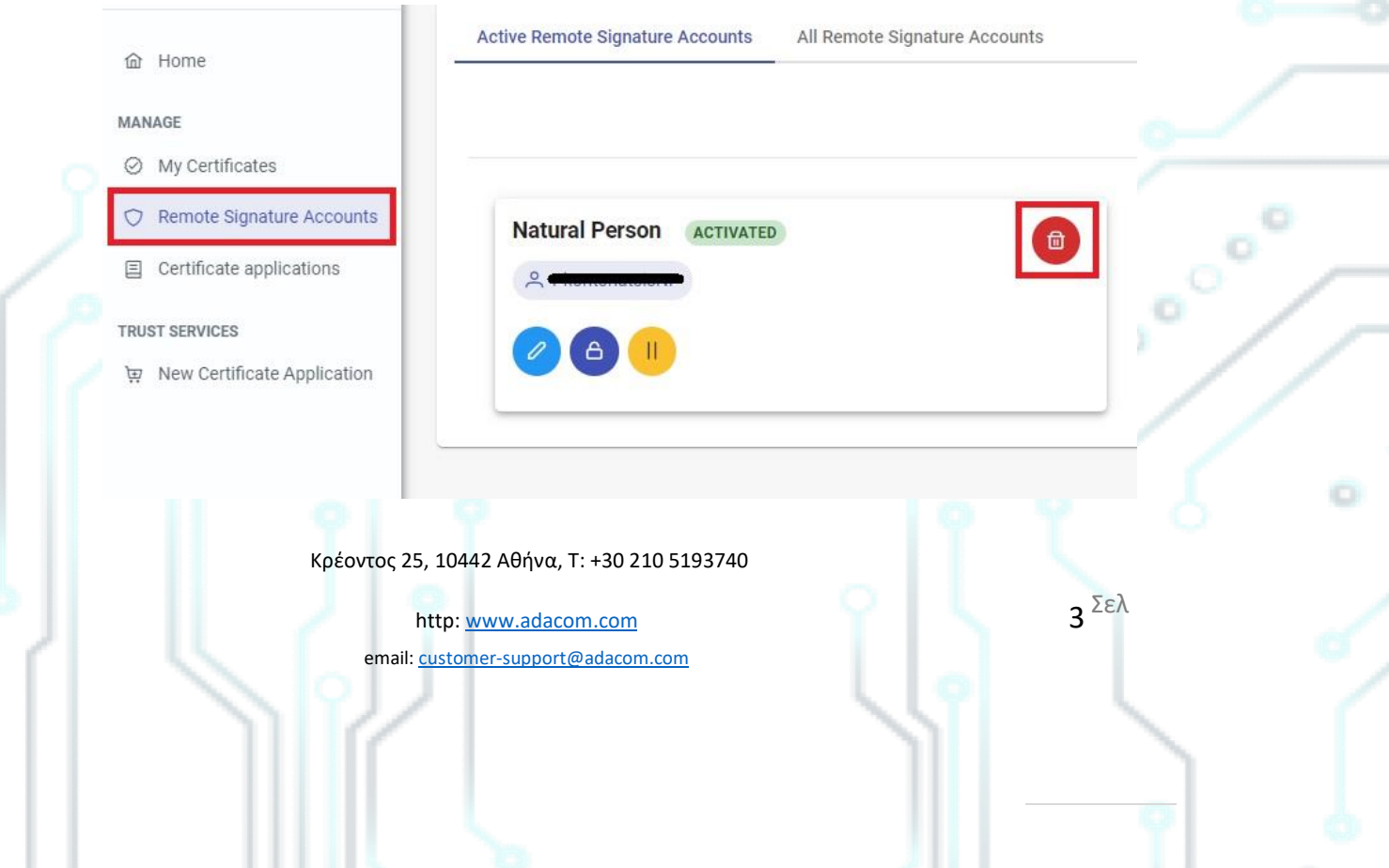

### SECURITY BUILT ON TRUST

Σελ

ö

5. Επιπλέον, θα πρέπει να διαγράψετε τον τωρινό ΟΤΡ από την εφαρμογή ADACOM Authenticator στο κινητό σας. Αφού συνδεθείτε στην εφαρμογή πατήστε στο εικονίδιο του μολυβιού πάνω δεξιά, κάντε τικ στο κουτάκι αριστερά του κωδικού σας και πατήστε διαγραφή (όπως φαίνεται στην παρακάτω εικόνα).

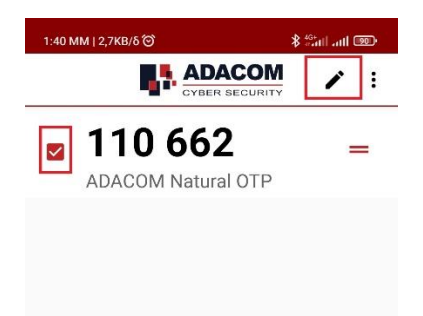

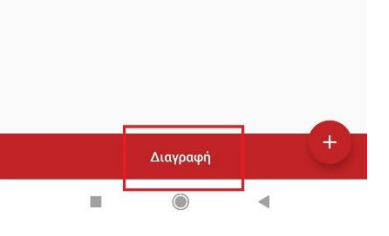

 $\begin{pmatrix} 1 & 1 \\ 1 & 1 \\ 1 & 1 \end{pmatrix}$ *\*Σε περίπτωση που χρησιμοποιείτε την εφαρμογή Google authenticator αντί του ADACOM authenticator πατήστε παρατεταμένα τον κωδικό "ADACOM Natural OTP" ώστε να επιλεχθεί και πατήστε το εικονίδιο "Delete" (Διαγραφή) πάνω δεξιά.*

Κρέοντος 25, 10442 Αθήνα, T: +30 210 5193740

http: www.adacom.com email: customer-support@adacom.com

#### SECURITY BUILT ON TRUST

 $\sim$ 

Σελ

- 6. Αφού ολοκληρώσετε τα παραπάνω βήματα, παρακαλούμε ενημερώστε μας μέσω email (ότι ολοκληρώσατε την διαδικασία ανάκλησης) στο [customer-support@adacom.com](mailto:customer-support@adacom.com) , ώστε να σας στείλουμε έναν νέο κωδικό "*Certificate Receipt Code"* για την νέα σας αίτηση.
- 7. Όταν λάβετε το email με τον νέο κωδικό "*Certificate Receipt Code"*, Συνδεθείτε στον λογαριασμό σας στο [https://aqs-portal.adacom.com](https://aqs-portal.adacom.com/) , επιλέξτε "**New Certificate Application" (Νέα αίτηση πιστοποιητικού)** , συμπληρώστε τον κωδικό και κάντε υποβολή.

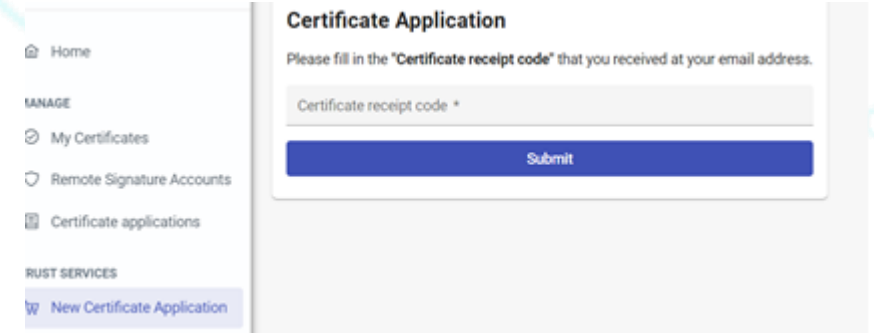

**\*\*\*Σημείωση:** Εφόσον η παραλαβή των επικυρωμένων εγγράφων ή η διαδικασία της εξ αποστάσεως ταυτοποίησης μέσω βίντεο έχουν πραγματοποιηθεί σε διάστημα μικρότερο του ενός έτος, δεν θα χρειαστεί να ταυτοποιηθείτε εκ νέου, σε κάθε άλλη περίπτωση θα πρέπει να γίνει ταυτοποίηση με φυσική παρουσία του χρήστη πριν την επανέκδοση του πιστοποιητικού).

8. Τέλος αφού ενημερωθείτε για την έγκριση της νέας σας αίτησης, παρακαλούμε ακολουθήστε τα βήματα από τον ακόλουθο [σύνδεσμο](https://pki.adacom.com/repository/downloads/userguides/AQS_Portal_User_Guide_for_QC_NP_Remote_Local_Authority_GR.pdf) από το **βήμα 6** για την ενεργοποίηση του πιστοποιητικού σας.

Κρέοντος 25, 10442 Αθήνα, T: +30 210 5193740

http: www.adacom.com email: customer-support@adacom.com